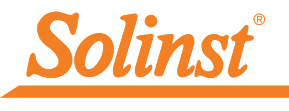

[More Info](https://www.solinst.com/products/dataloggers-and-telemetry/solinst-cloud/solinst-cloud.php?utm_source=solinst-&utm_medium=INS-&utm_campaign=SC-WC-&utm_term=DT-global-&utm_content=INS-SC-QSG-116952-moreinfo) [| Instructions](https://www.solinst.com/products/dataloggers-and-telemetry/solinst-cloud/instructions/instructions.php?utm_source=solinst-&utm_medium=INS-&utm_campaign=SC-WC-&utm_term=DT-global-&utm_content=INS-SC-QSG-116952-ins) [| Get Quote](https://www.solinstcloud.com?utm_source=solinst-&utm_medium=INS-&utm_campaign=SC-WC-&utm_term=DT-global-&utm_content=INS-SC-QSG-116952-getquote) 

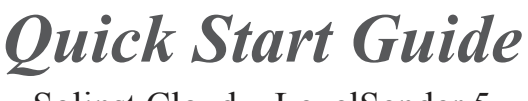

Solinst Cloud – LevelSender 5

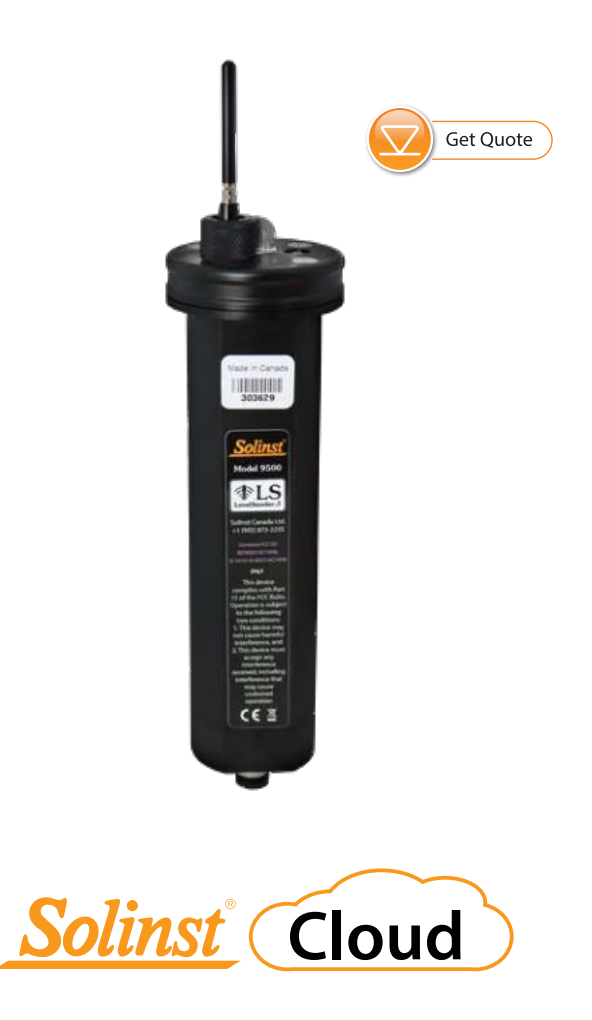

*High Quality Groundwater and Surface Water Monitoring Instrumentation*

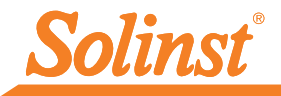

# 1) Getting Started

Before you begin using your LevelSender 5 with Solinst Cloud, you need to do the following:

• Set up an account with Solinst, or a cellular service provider, to receive a SIM card and setup information for your LevelSender 5 (data usage service plan for a 4G LTE-M network, including text messaging)

Don't have a plan? Contact Solinst for low cost data plan options at instruments@solinst.com

• For more information on the LevelSender, including specifications, battery installation, battery life estimates, datalogger connections and installation in the field, see the LevelSender 5 User Guide.

**Note:** Your LevelSender 5 (4G) must be using Firmware version 2.202 or higher to work with Solinst Cloud.

## 2) Register for Solinst Cloud

To access Solinst Cloud, go to: https://[solinstcloud.com](https://solinstcloud.com) using your Chrome browser. Click Register.

- 1. Fill out your contact information and create a password for your account.
- 2. Enter your billing information. Read, and check to agree to the Terms and Conditions. Click Register.

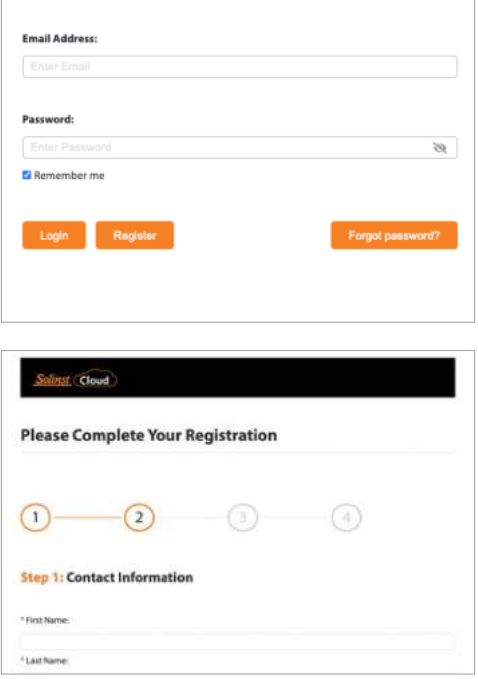

3. Use the Data Calculator to determine the amount of storage you will require, then select your data plan. Click Proceed to Checkout.

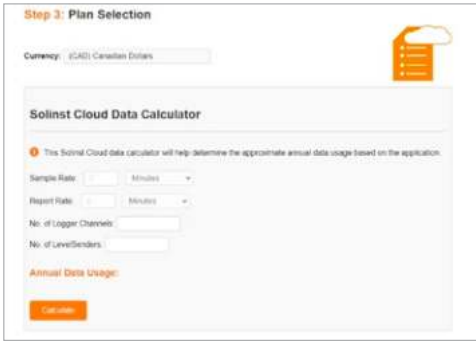

**Note:** There is also a data calculator and list of the available plans on the Solinst Cloud home page.

- 4. Complete the registration by confirming your plan and entering your payment details (credit card). Click Pay Now.
- 5. You will receive confirmation that your payment was successful and an email will be sent with a link to confirm your registration.

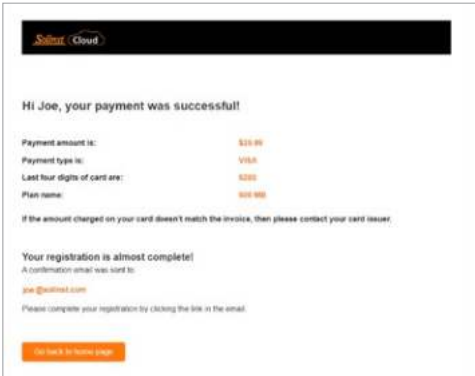

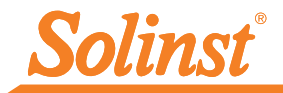

6. Now you can Login at [solinstcloud.com](https://www.solinstcloud.com). The Dashboard will display after you log in. It provides a quick and organized overview of all your projects, including a list and map view, and alarm status. It also displays the amount of data storage available and the annual data transfer of all the devices in your account. You can upload new data logs to be added to projects, which will create a list of data logs that need approval. See the Solinst Cloud User Guide for more details.

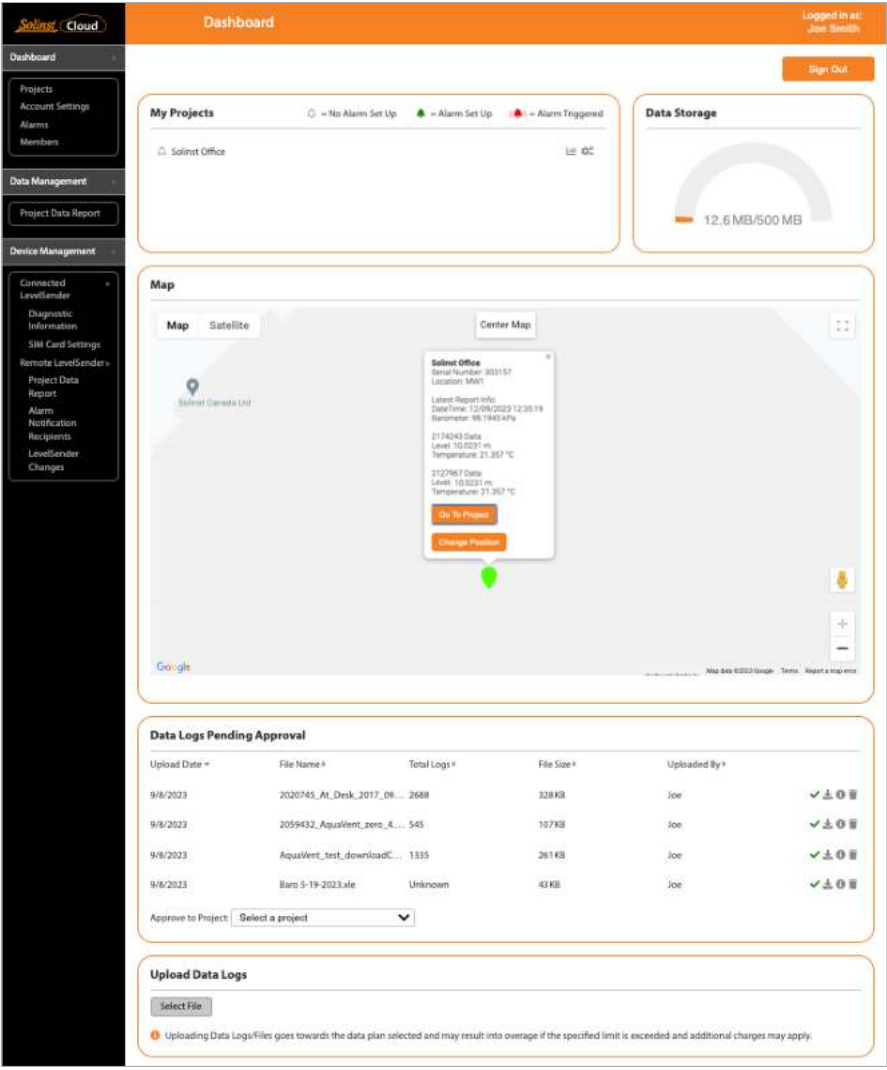

#### Solinst Cloud Dashboard

**Note:** Selecting a device location from the map will display a pop-up with information from the device's latest report.

### 3) Create a Project

- 1. To create a new project, go to Projects from the main navigation menu on the left.
- 2. Enter a Project Name.
- 3. Select a Project Manager and add Project Members. The other Users available in the drop-down menus will have been added to your account using the Members section. See the Solinst Cloud User Guide for adding members.
- 4. If a user is not available in the drop-down menu, you can Invite New Members to the project by selecting the Project Access Level and entering their Email Address. Click Invite to send an email invitation. Added Member information will be listed, along with the Status of their invitation.
- 5. Click Create Project once you are finished adding members. You will automatically be taken to Project View.

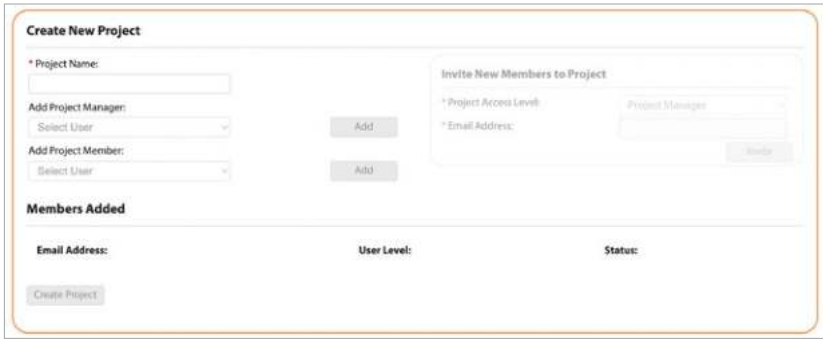

Create a New Project

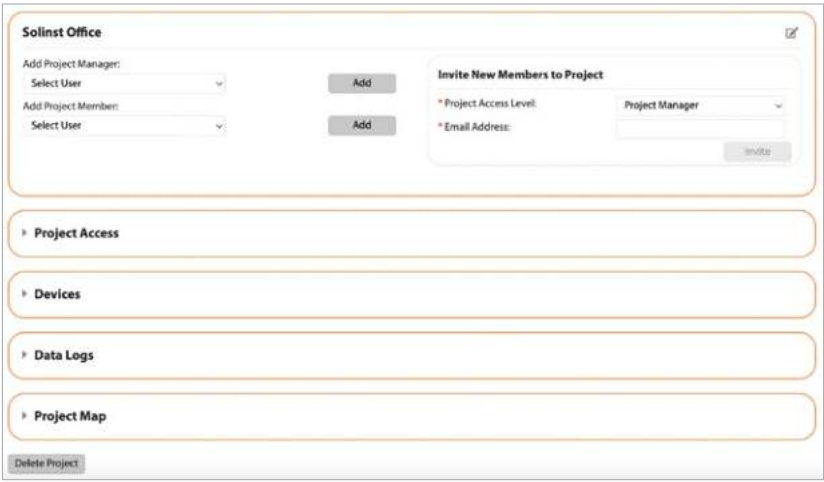

Project View

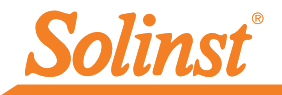

## 4) Connect LevelSender to Computer

For initial setup and direct communication with Solinst Cloud, the LevelSender must have three lithium batteries installed and be connected to your computer using a USB cable. The connection is accessed by loosening the nut around the antenna and removing it along with the top cap (remove the three screws).

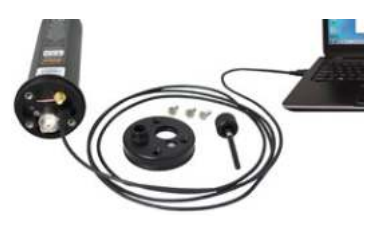

## 5) Add a Device (LevelSender)

- 1. From Project View, under Devices, select Add New Device.
- 2. With your LevelSender connected to the USB port, click Connect LevelSender. Once the connected LevelSender is detected (this may take a few seconds), click Next to continue the setup, or select Advanced Setup in order to change your APN/SIM Card Settings (if you have set up a data plan with a cellular service provider other than Solinst).

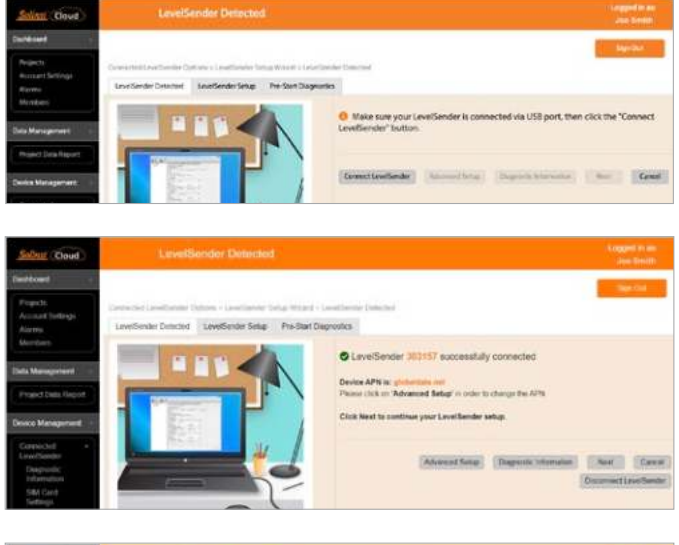

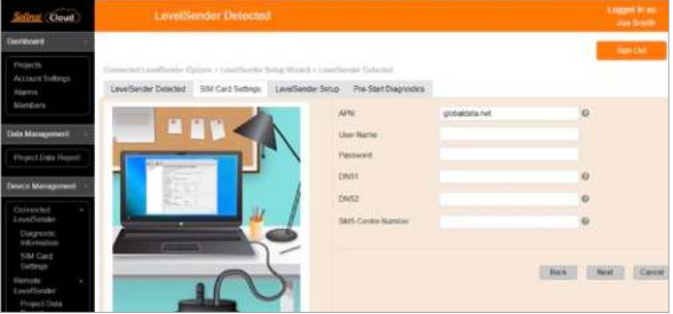

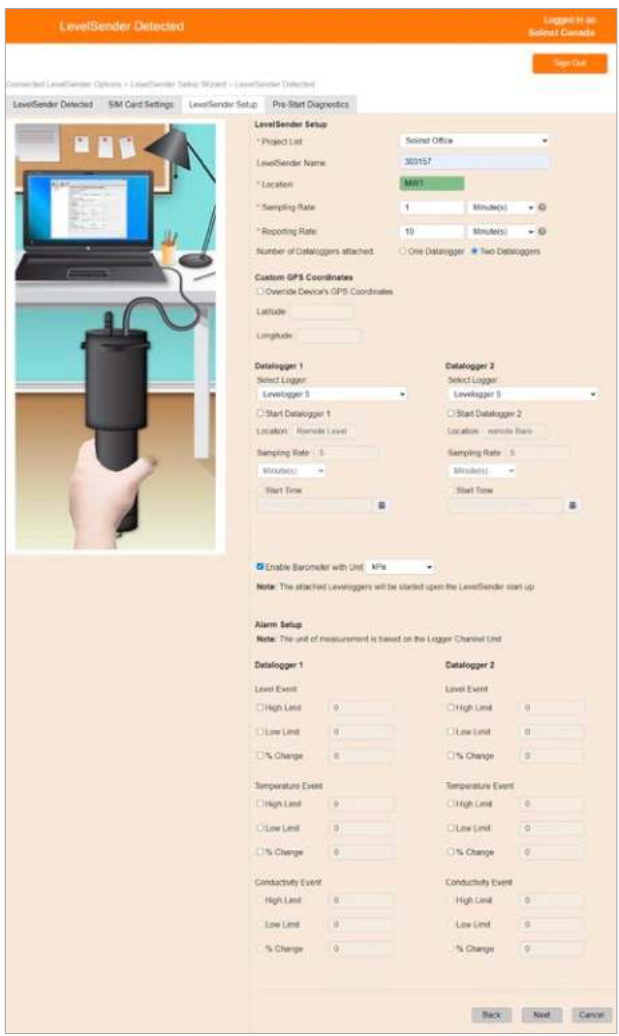

**Note:** Alarm Notification Recipients can be added after the LevelSender is set up using the main menu. The Project Manager automatically receives any alarm notifications.

- 3. Ensure the correct project is selected in the drop-down menu. Optionally, enter a name for the LevelSender (the serial number is the default). Enter a Location for the LevelSender.
- 4. Enter the Sampling and Reporting Rate and select the number of dataloggers connected to the LevelSender.

Sampling Rate: the rate that the LevelSender station collects data from the connected datalogger(s).

Reporting Rate: the rate that the LevelSender station reports collected data to Solinst Cloud. It also checks for remote updates.

- 5. Each LevelSender obtains GPS coordinates from the cellular network based on the location of the nearest cellular tower. However, you can override the network information and enter your own coordinates to map the LevelSender location.
- 6. Select the type of datalogger(s) connected and optionally set them to record independently in their memories. Optionally, enable the internal LevelSender barometer to compensate the reported water level readings.
- 7. Optionally, set up alarm conditions for each attached datalogger. Click Next.

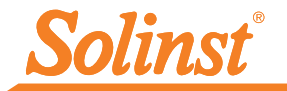

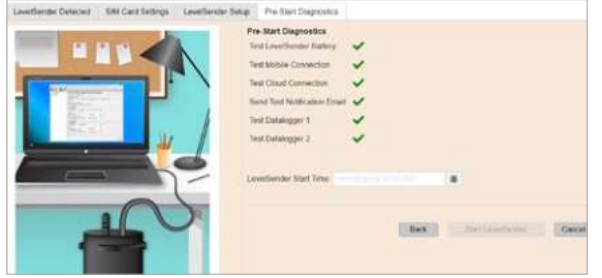

- 8. Diagnostic tests are automatically performed after you have entered all of the setup information.
- 9. When all the diagnostics tests are passed, enter a Start Time, then click Start LevelSender to complete the setup. It will start reporting at the set time, or right away if no future time is set.

**Note:** You can also start your LevelSender using the Remote Update options or the Solinst Cloud LevelSender Field Utility.

10. To view the LevelSender Settings of a programmed device, click Connected LevelSender or Remote LevelSender from the main menu and select the device from the list. Here, you can also view any Historical Alarms.

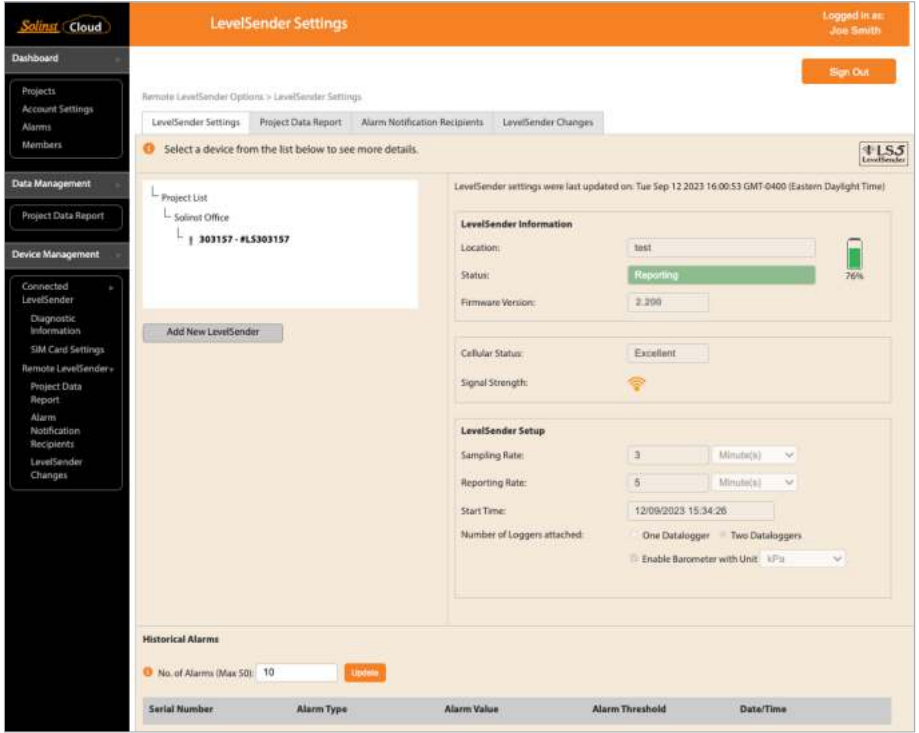

LevelSender Settings

## Data Collection

The data reported by your LevelSender is accessed by going to Project Data Report from the main menu (under Data Management and Remote LevelSender options), or by clicking the View Project Reports icon  $\mathbf{L}$  leside a project's name in the Dashboard or Projects.

Use the drop-down menus to select the project, and the report type (table or charts) that you want to view. Use the filters to view data with different units, time intervals, or isolate one datalogger or specific parameter.

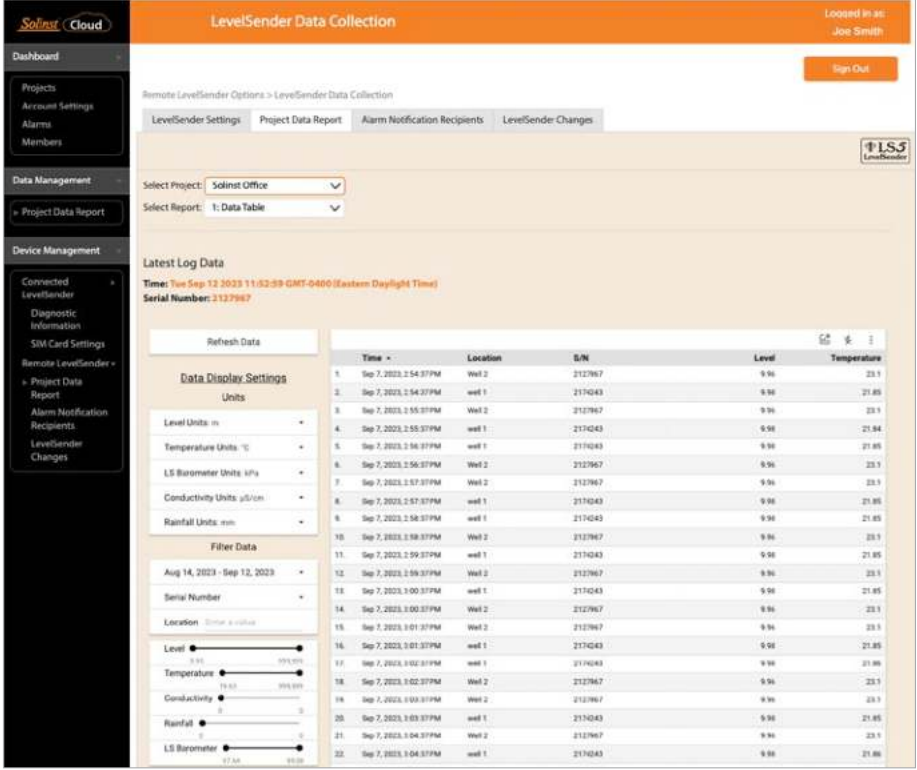

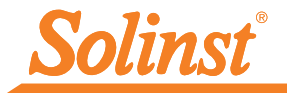

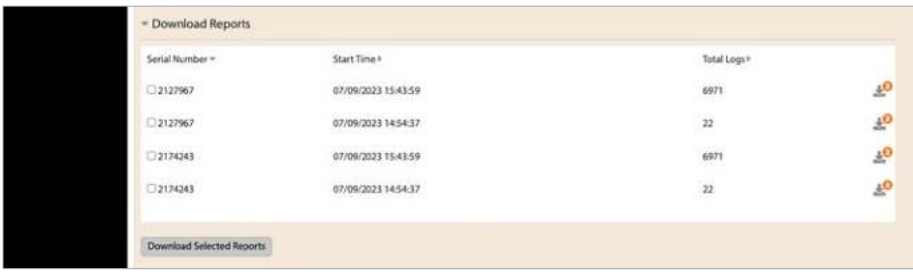

Select to download reports. Both the raw data and compensated data files will be downloaded.

#### Remote Updates

To make changes to a remote LevelSender, use the LevelSender Changes option in the main menu. From here, you can change the device name, update the Sampling Rate, Reporting Rate, and Stop or Start a LevelSender. You can also update or set connected dataloggers to record independently in their internal memory, enable the internal barometer, and set alarms. Click Save. The changes will be applied to the remote LevelSender at its next scheduled report interval.

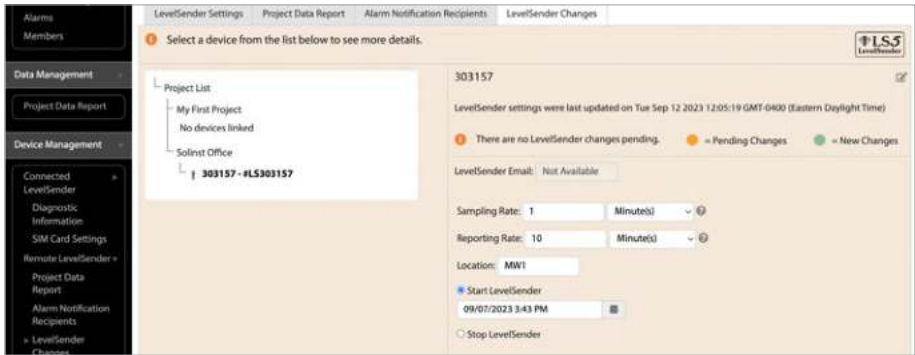

**Note:** If you Stop a LevelSender, it will stop sampling/reporting, but will continue to check for remote email updates (e.g. a new start time) from the Solinst Cloud at the set reporting rate.

## **Diagnostics**

Diagnostic Information (from the main menu) can be used to perform individual diagnostic tests when a LevelSender is connected to the PC with the USB cable.

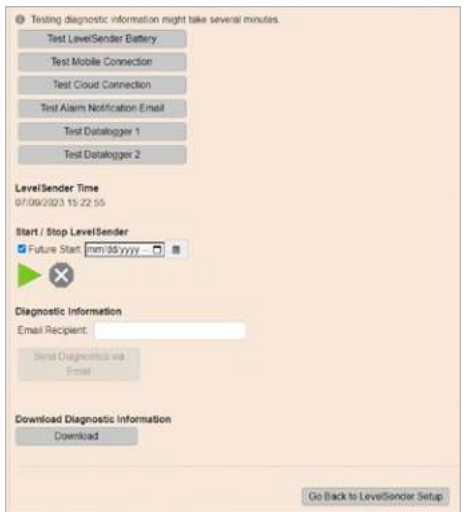

You can test the LevelSender battery, mobile connection, Cloud connection, alarm notification email, and dataloggers.

**Note:** The Cloud connection can not be tested while the Levelsender is reporting.

You can also Stop or Start a LevelSender immediately, or set a future start time.

**Note:** The only way to stop a LevelSender from sampling/reporting and checking for updates is to stop it while connected via USB.

After performing all of the tests, you can send a diagnostic report to an email recipient of your choice. You can also download the report. The report can be used for your own purposes, or sent to Solinst for further assistance.

## Solinst Cloud LevelSender Field Utility

The Solinst Cloud LevelSender Field Utility can be downloaded from https://downloads.solinst.com You will require a PC running Windows 10 or 11 to use the program.

The Field Utility provides a convenient way to connect to your LevelSender in the field for diagnostic purposes, or to start or stop your LevelSender.

To use the Field Utility, connect the LevelSender to your PC via a USB cable as described in Step 4 of this Quick Start Guide. Select the Com Port the LevelSender is connected to, or click Scan LevelSender to retrieve the proper Com Port information. Click Connect.

Click Run Test to perform the diagnostic tests listed. Click Save Diagnostic Information to PC to create a report that you can then use for your own purposes, or send to Solinst for further assistance.

You can Stop or Start a LevelSender immediately, or select a Future Start time.

The Reboot LevelSender option can be used to reset a LevelSender before reprogramming, especially when connecting to a new service provider.

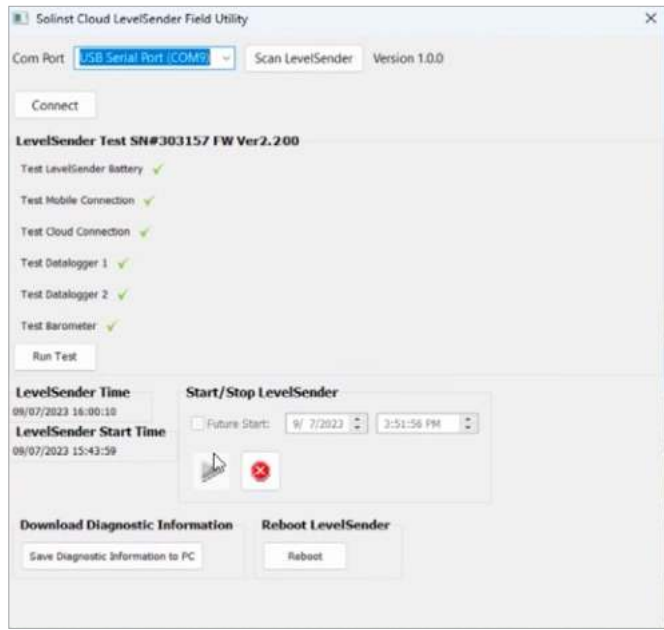

**Note:** The Firmware Upgrade Utility is downloaded along with the Solinst Cloud LevelSender Field Utility. See the LevelSender 5 User Guide for firmware update instructions.

(#116952) March 18, 2024

*®Solinst is a registered trademark of Solinst Canada Ltd.*

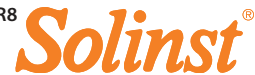